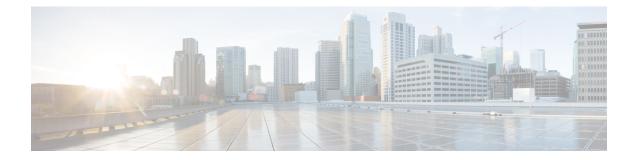

# **Ports and Interfaces**

- Ports, on page 1
- Link Aggregation, on page 5
- Interfaces, on page 9

# Ports

A port is a physical entity that is used for connections on the controller platform. controllers have two types of ports:

- Distribution system ports
- Service port

**Note** For a comparison of ports in different controllers, see https://www.cisco.com/c/en/us/products/wireless/ wireless-lan-controller/product-comparison.html.

This section contains the following subsections:

### **Distribution System Ports**

A distribution system port connects the controller to a neighbor switch and serves as the data path between these two devices.

# **Restrictions for Configuring Distribution System Ports**

- Controller configuration in access mode is not supported. We recommend that you configure controllers in trunk mode when you configure controller ports on a switch.
- If an IPv6 packet is destined to controller management IPv6 address and the client VLAN is different from the controller management VLAN, then the IPv6 packet is switched out of the controller box. If the same IPv6 packet comes as a network packet to the controller, management access is not denied.

### **Service Port**

The service port can be used management purposes, primarily for out-of-band management. However, AP management traffic is not possible across the service port. In most cases, the service port is used as a "last resort" means of accessing the controller GUI for management purposes. For example, in the case where the system distribution ports on the controller are down or their communication to the wired network is otherwise degraded.

The service port is controlled by the service-port interface and is reserved for out-of-band management of the controller and system recovery and maintenance in the event of a network failure. It is also the only port that is active when the controller is in boot mode. The service port is not capable of carrying 802.1Q tags, so it must be connected to an access port on the neighbor switch. Use of the service port is optional.

Service ports are not intended for high volume of traffic. We recommend that you use the management interface through the system distribution ports (dedicated or LAG).

Service ports can be used for SNMP polling.

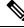

Note

The service port is not auto-sensing. You must use the correct straight-through or crossover Ethernet cable to communicate with the service port.

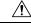

Caution

Do not configure wired clients in the same VLAN or subnet of the service port of the controller on the network. If you configure wired clients on the same subnet or VLAN as the service port, it is not possible to access the management interface of the controller. We recommend that you place the service port in a VLAN or a subnet that is dedicated to out-of-band management.

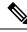

**Note** For Cisco 5520 and 8540 Wireless Controllers, the disabling of administrative mode of the port does not physically disable the port. Only the packets are blocked due to which switchover does not happen.

For information about service ports in the applicable controllers, see the respective controller documentation:

- Cisco 3504 Wireless Controller Deployment Guide
- Cisco 5520 Wireless Controller Deployment Guide
- Cisco 8540 Wireless Controller Deployment Guide

### **Configuring Ports (GUI)**

The controller's ports are configured with factory-default settings designed to make the controllers' ports operational without additional configuration. However, you can view the status of the controller's ports and edit their configuration parameters at any time.

#### Procedure

**Step 1** Choose **Controller** > **Ports** to open the Ports page.

This page shows the current configuration for each of the controller's ports.

If you want to change the settings of any port, click the number for that specific port. The **Port > Configure** page appears.

- **Note** If the management and AP-manager interfaces are mapped to the same port and are members of the same VLAN, you must disable the WLAN before making a port-mapping change to either interface. If the management and AP-manager interfaces are assigned to different VLANs, you do not need to disable the WLAN.
- **Note** The number of parameters available on the **Port > Configure** page depends on your controller type.

The following show the current status of the port:

- Port Number—Number of the current port.
- Admin Status—Current state of the port. Values: Enable or Disable
- Physical Mode—Configuration of the port physical interface. The mode varies by the controller type.
- Physical Status—The data rate being used by the port. The available data rates vary based on controller type.
- Link Status-Link status of the port. Values: Link Up or Link Down
- Link Trap—Whether the port is set to send a trap when the link status changes. Values: Enable or Disable
- Power over Ethernet (PoE)—If the connecting device is equipped to receive power through the Ethernet cable and if so, provides –48 VDC. Values: Enable or Disable
- **Note** Some older Cisco access points do not draw PoE even if it is enabled on the controller port. In such cases, contact the Cisco Technical Assistance Center (TAC).

The following is a list of the port's configurable parameters.

- **a.** Admin Status—Enables or disables the flow of traffic through the port. Options: Enable or Disable, with default option of Enable.
  - **Note** When a primary port link goes down, messages may get logged internally only and not be posted to a syslog server. It may take up to 40 seconds to restore logging to the syslog server.
- **b. Physical Mode**—Determines whether the port's data rate is set automatically or specified by the user. The supported data rates vary based on the controller type. Default: Auto.
- **c.** Link Trap—Causes the port to send a trap when the port's link status changes. Options: Enable or Disable, with default option of Enable.
- Step 2 Click Apply.
- Step 3 Click Save Configuration.
- **Step 4** Click **Back** to return to the Ports page and review your changes.

**Step 5** Repeat this procedure for each additional port that you want to configure.

# **Configuring Ports (CLI)**

The controller's ports are configured with factory-default settings designed to make the controllers' ports operational without additional configuration. However, you can view the status of the controller's ports and edit their configuration parameters at any time.

#### Procedure

| Step 1 | Configure the administrative mode for a specific port or all ports by entering this command:                                                                                                   |
|--------|----------------------------------------------------------------------------------------------------|
|        | <pre>config port adminmode {port   all} {enable   disable}</pre>                                                                                                    |
| Step 2 | Configure the up and down link traps for a specific port or all ports by entering this command:<br><b>config port linktrap</b> { <i>port</i>   <b>all</b> } { <b>enable</b>   <b>disable</b> } |
| Step 3 | Configure the maximum speed for a port by entering this command:<br>config port maxspeed <i>port</i> {1000   2500   5000}                                                                      |
|        | • <b>1000</b> : 1 Gbps                                                                                                    |
|        | • <b>2500</b> : 2.5 Gbps                                                                                                    |
|        | • <b>5000</b> : 5 Gbps                                                                                                    |
| Step 4 | Configure Power over Ethernet for a specific port or all ports by entering this command:<br>config port power {port   all} {enable   disable}                                                  |

### **Monitoring Ports (CLI)**

#### Procedure

- See a summary or a detailed information about all ports by entering this command:
- show port {summary | detailed-info}
- See information about a specific port by entering this command: **show port** *port-num*
- See a VLAN port table summary by entering this command:

show port vlan

• See port statistics information by entering this command: show stats port {detailed | summary}

# Link Aggregation

Link aggregation (LAG) is a partial implementation of the 802.3ad port aggregation standard. It bundles all of the controller's distribution system ports into a single 802.3ad port channel. This reduces the number of IP addresses required to configure the ports on your controller. When LAG is enabled, the system dynamically manages port redundancy and load balances access points transparently to the user.

LAG simplifies controller configuration because you no longer require to configure primary and secondary ports for each interface. If any of the controller ports fail, traffic is automatically migrated to one of the other ports. As long as at least one controller port is functioning, the system continues to operate, access points remain connected to the network, and wireless clients continue to send and receive data.

You can use fast restart for any LAG changes.

Controller does not send CDP advertisements on a LAG interface.

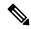

Note LAG is supported across switches.

#### LAG in Transition

We recommend that the best practice, when enabling or disabling LAG on the controller, is to not leave the controller in a transitional state. Instead, we recommend that you reboot the controller immediately to implement the desired change.

A controller that supports link aggregation (LAG) can go into a LAG-in-Transition (LAT) mode during transition between LAG to non-LAG mode or vice-versa. The transition is complete only when the controller is rebooted. During the LAT mode, you can make configuration or interface changes and also revert to the previous LAG mode. After the controller is rebooted, your configuration could be lost or you might encounter a system failure. From Release 8.4, it is possible to prevent such incidents by restricting interface related configuration changes when the controller is in LAT state (CSCuz53972).

This section contains the following subsections:

### **Restrictions on Link Aggregation**

- Terminating on two different modules within a single Catalyst 6500 series switch provides redundancy and ensures that connectivity between the switch and the controller is maintained when one module fails. The controller's port 1 is connected to Gigabit interface 3/1, and the controller's port 2 is connected to Gigabit interface 2/1 on the Catalyst 6500 series switch. Both switch ports are assigned to the same channel group.
- The controller relies on the switch for the load balancing decisions on traffic that come from the network, with "source-destination IP" as the typically recommended option. It is important to select a correct balancing configuration on the switch side, as some variations might have an impact on controller performance or cause packet drops on some scenarios, where traffic from different ports is split across different data planes internally.
- When using Link aggregation (LAG) make sure all ports of the controller have the same Layer 2 configuration on the switch side. For example, avoid filtering some VLANs in one port, and not the others.

- LAG requires the EtherChannel to be configured for 'mode on' on both the controller and the Catalyst switch.
- Once the EtherChannel is configured as on at both ends of the link, the Catalyst switch should not be configured for either Link Aggregation Control Protocol (LACP) or Cisco proprietary Port Aggregation Protocol (PAgP) but be set unconditionally to LAG. Because no channel negotiation is done between the controller and the switch, the controller does not answer to negotiation frames and the LAG is not formed if a dynamic form of LAG is set on the switch. Additionally, LACP and PAgP are not supported on the controller.
- If the recommended load-balancing method cannot be configured on the Catalyst switch, then configure the LAG connection as a single member link or disable LAG on the controller.

#### Figure 1: Link Aggregation with the Catalyst 6500 Series Neighbor Switch

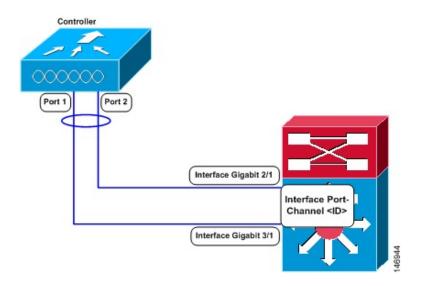

- You cannot configure the controller's ports into separate LAG groups. Only one LAG group is supported per controller.
- When you enable LAG or make any changes to the LAG configuration, you must immediately reboot the controller.
- When you enable LAG, you can configure only one AP-manager interface because only one logical port is needed.
- When you enable LAG, all dynamic AP-manager interfaces and untagged interfaces are deleted, and all WLANs are disabled and mapped to the management interface. Also, the management, static AP-manager, and VLAN-tagged dynamic interfaces are moved to the LAG port.
- Multiple untagged interfaces to the same port are not allowed.
- When you enable LAG, all ports participate in LAG by default. You must configure LAG for all of the connected ports in the neighbor switch.
- When you enable LAG, if any single link goes down, traffic migrates to the other links.
- When you enable LAG, only one functional physical port is needed for the controller to pass client traffic.

- When you enable LAG, access points remain connected to the controller until you reboot the controller, which is needed to activate the LAG mode change, and data service for users continues uninterrupted.
- When you enable LAG, you eliminate the need to configure primary and secondary ports for each interface.
- When you enable LAG, the controller sends packets out on the same port on which it received them. If a CAPWAP packet from an access point enters the controller on physical port 1, the controller removes the CAPWAP wrapper, processes the packet, and forwards it to the network on physical port 1. This may not be the case if you disable LAG.
- When you disable LAG, the management, static AP-manager, and dynamic interfaces are moved to port 1.
- When you disable LAG, you must configure primary and secondary ports for all interfaces.
- If you have configured a port-channel on the switch and you have not configured the AP for LAG, the AP moves to standalone mode.
- We recommend that you configure LAG with HA-SSO in disabled state. Therefore, you must enable LAG before placing the controllers in HA-SSO pair or schedule a maintenance window to break the HA-SSO (requires controller reboot) and then enable LG and re enable HA-SSO thereafter (incurs multiple controller reboots in the process).

## **Configuring Link Aggregation (GUI)**

#### Procedure

| Step 1 | Choose <b>Controller</b> > <b>General</b> to open the <b>General</b> page. |
|--------|----------------------------------------------------------------------------|
| Step 2 | Set the LAG Mode on next reboot parameter to Enabled.                      |
| Step 3 | Save the configuration.                                                    |
| Step 4 | Reboot the controller.                                                     |

# **Configuring Link Aggregation (CLI)**

| Step 1 | Enter the co | onfig lag enable command to enable LAG.                          |
|--------|--------------|------------------------------------------------------------------|
|        | Note         | Enter the config lag disable command if you want to disable LAG. |
| Step 2 | Enter the sa | we config command to save your settings.                         |
| Step 3 | Reboot con   | troller.                                                         |
|        |              |                                                                  |

### Verifying Link Aggregation Settings (CLI)

#### Procedure

Verify your LAG settings by entering this command:

show lag summary

Information similar to the following appears:

LAG Enabled

### **Configuring Neighbor Devices to Support Link Aggregation**

The controller's neighbor devices must also be properly configured to support LAG.

• Each neighbor port to which the controller is connected should be configured as follows:

```
interface GigabitEthernet <interface id>
  switchport
  channel-group <id> mode on
  no shutdown
```

• The port channel on the neighbor switch should be configured as follows:

```
interface port-channel <id>
switchport
switchport trunk encapsulation dotlq
switchport trunk native vlan <native vlan id>
switchport trunk allowed vlan <allowed vlans>
switchport mode trunk
no shutdown
```

### **Choosing Between Link Aggregation and Multiple AP-Manager Interfaces**

controllers have no restrictions on the number of access points per port, but we recommend that you use link aggregation (LAG) or multiple AP-manager interfaces on each Gigabit Ethernet port to automatically balance the load.

The following factors should help you decide which method to use if your controller is set for Layer 3 operation:

- With LAG, all of the controller ports need to connect to the same neighbor switch. If the neighbor switch goes down, the controller loses connectivity.
- With multiple AP-manager interfaces, you can connect your ports to different neighbor devices. If one
  of the neighbor switches goes down, the controller still has connectivity. However, using multiple
  AP-manager interfaces presents certain challenges when port redundancy is a concern.

# Interfaces

An interface is a logical entity on the controller. An interface has multiple parameters associated with it, including an IP address, default gateway (for the IP subnet), primary physical port, secondary physical port, VLAN identifier, and DHCP server.

These five types of interfaces are available on the controller. Four of these are static and are configured at setup time:

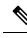

**Note** An interface that is static means that at least one must exist in the controller and cannot be deleted. However, you can choose to modify the parameters for these interfaces after the initial setup.

- Management interface (static and configured at setup time; mandatory)
- AP-manager interface (static and configured at setup time; mandatory)
- Virtual interface (static and configured at setup time; mandatory)
- Service-port interface (static and configured at setup time; optional)
- Dynamic interface (user-defined)

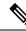

**Note** Typically, you define the management, AP-manager, virtual, and service-port interface parameters using the Startup Wizard. However, you can display and configure interface parameters through either the GUI or CLI after the controller is running.

When LAG is disabled, each interface is mapped to at least one primary port, and some interfaces (management and dynamic) can be mapped to an optional secondary (or backup) port. If the primary port for an interface fails, the interface automatically moves to the backup port. In addition, multiple interfaces can be mapped to a single controller port.

The controllers mark packets greater than 1500 bytes as long. However, the packets are not dropped. The workaround for this is to configure the MTU on a switch to less than 1500 bytes.

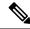

**Note** Interfaces that are quarantimed are not displayed on the **Controller > Interfaces** page. For example, if there are 6 interfaces and one of them is quarantimed, the quarantimed interface is not displayed and the details of the other 5 interfaces are displayed on the GUI. You can get the total number of interfaces that is inclusive of quarantimed interfaces through the count displayed on the top-right corner of the GUI.

This section contains the following subsections:

### **Restrictions for Configuring Interfaces**

• When the port comes up in VMware ESXi with configuration for NIC teaming, the vWLC may lose connectivity. However, the Cisco vWLC resumes connectivity after a while.

• IPv4 address needs to be configured on the interface prior to configuring the IPv6 address.

## **Dynamic AP Management**

A dynamic interface is created as a WLAN interface by default. However, any dynamic interface can be configured as an AP-manager interface, with one AP-manager interface allowed per physical port. A dynamic interface with the Dynamic AP Management option enabled is used as the tunnel source for packets from the controller to the access point and as the destination for CAPWAP packets from the access point to the controller.

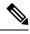

Note If link aggregation (LAG) is enabled, there can be only one AP-manager interface.

### **WLANs**

A WLAN associates a service set identifier (SSID) to an interface or an interface group. It is configured with security, quality of service (QoS), radio policies, and other wireless network parameters. Up to 512 WLANs can be configured per controller.

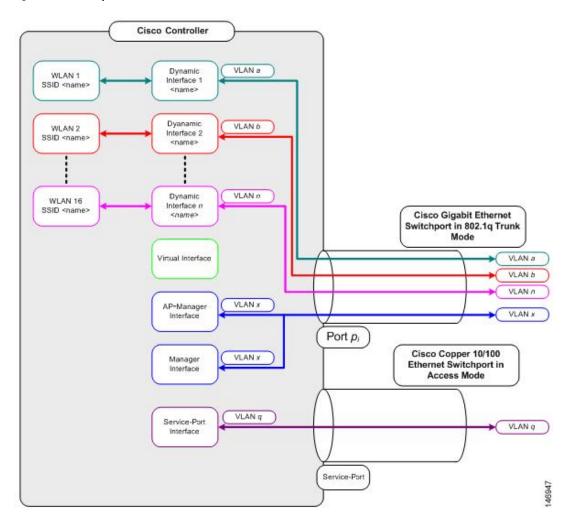

#### Figure 2: Relationship between Ports, Interfaces, and WLANs

Each controller port connection is an 802.1Q trunk and should be configured as such on the neighbor switch. On Cisco switches, the native VLAN of an 802.1Q trunk is an untagged VLAN. If you configure an interface to use the native VLAN on a neighboring Cisco switch, make sure you configure the interface on the controller to be untagged.

**Note** A zero value for the VLAN identifier (on the **Controller > Interfaces** page) means that the interface is untagged.

The default (untagged) native VLAN on Cisco switches is VLAN 1. When controller interfaces are configured as tagged (meaning that the VLAN identifier is set to a nonzero value), the VLAN must be allowed on the 802.1Q trunk configuration on the neighbor switch and not be the native untagged VLAN.

We recommend that tagged VLANs be used on the controller. You should also allow only relevant VLANs on the neighbor switch's 802.1Q trunk connections to controller ports. All other VLANs should be disallowed or pruned in the switch port trunk configuration. This practice is extremely important for optimal performance of the controller.

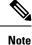

We recommend that you assign one set of VLANs for WLANs and a different set of VLANs for management interfaces to ensure that controllers properly route VLAN traffic.

### Management Interface

The management interface is the default interface for in-band management of the controller and connectivity to enterprise services such as AAA servers. It is also used for communications between the controller and access points, for all CAPWAP or intercontroller mobility messaging and tunneling traffic. You can access the GUI of the controller by entering the management interface IP address of the controller in the address field of your browser. The AP management is enabled by default on the management interface.

For CAPWAP, the controller requires one management interface to control all inter-controller communications and one AP-manager interface to control all controller-to-access point communications, regardless of the number of ports.

V

**Note** To prevent or block a wired or wireless client from accessing the management network on a controller (from the wireless client dynamic interface or VLAN), the network administrator should ensure that only authorized clients gain access to the management network through proper CPU ACLs, or use a firewall between the client dynamic interface and the management network.

Ŵ

**Caution** Do not map a guest WLAN to the management interface. If the EoIP tunnel breaks, the client could obtain an IP and be placed on the management subnet.

In a High Availability environment with Release 8.0 or a later release, ensure that the management interface and the redundancy management interface (RMI) are tagged for the HA-SSO to work as expected.

This section contains the following subsections:

### Configuring the Management Interface (GUI)

| Step 1<br>Step 2 |             | <b>ntroller &gt; Interfaces</b> to open the Interfaces page.<br>nanagement link.            |
|------------------|-------------|---------------------------------------------------------------------------------------------|
|                  | The Interf  | aces > Edit page appears.                                                                   |
| Step 3           | Set the man | nagement interface parameters:                                                              |
|                  | Note        | The management interface uses the controller's factory-set distribution system MAC address. |
|                  | 0           |                                                                                             |

- Quarantine and quarantine VLAN ID, if applicable
- VLAN identifier

- **Note** Enter 0 for an untagged VLAN or a nonzero value for a tagged VLAN. We recommend using tagged VLANs for the management interface.
- Configuring Management Interface using IPv4— Fixed IP address, IP netmask, and default gateway.
  - Configuring Management Interface using IPv6—Fixed IPv6 address, prefix-length (interface subnet mask for IPv6) and the link local address of the IPv6 gateway router.

Note

- In a setup where IPv6 is used, we recommend the APs to be at least one hop away from the controller. As the IPv6 packets are always sent to the Gateway, if the AP and controller are in the same subnet, it increases the packet hops and impacts the performance.
  - Once the primary IPv6 Address, prefix length, and primary IPv6 gateway are configured on the management interface, they cannot be changed back to default values (:: /128).
  - In a setup where IPv6 CAPWAP is used, we recommend that the APs are at least 1 hop away from the controller because all IPv6 traffic is first forwarded to the gateway.
  - A configuration backup must be carried out before configuring IPv6 in case the user wants to revert back to IPv4 only management interface.
- Physical port assignment
- · Primary and secondary DHCP servers
- Access control list (ACL) setting, if required

#### Step 4 Click Save Configuration.

**Step 5** If you made any changes to the management or virtual interface, reboot the controller so that your changes take effect.

### **Configuring the Management Interface (CLI)**

| Step 1 | Enter the | e show interface detailed management command to view the current management interface settings.                                                |
|--------|-----------|----------------------------------------------------------------------------------------------------|
|        | Note      | The management interface uses the controller's factory-set distribution system MAC address.                                                    |
|        | Note      | This command output shows the port MAC address.                                                                                                |
| Step 2 |           | e <b>config wlan disable</b> <i>wlan-number</i> command to disable each WLAN that uses the management e for distribution system communication. |
| Step 3 | Enter the | ese commands to define the management interface:                                                                                               |
|        | a) Usir   | ng IPv4 Address                                                                                                    |
|        | •         | config interface address management ip-addr ip-netmask gateway                                                                                 |
|        | •         | config interface quarantine vlan management <i>vlan_id</i>                                                                                     |

- **Note** Use the **config interface quarantine vlan management** *vlan\_id* command to configure a quarantine VLAN on the management interface.
- config interface vlan management {*vlan-id* | 0}
  - **Note** Enter 0 for an untagged VLAN or a nonzero value for a tagged VLAN. We recommend using tagged VLANs for the management interface.
- config interface ap-manager management {enable | disable}
  - **Note** Use the **config interface ap-manager management {enable | disable}** command to enable or disable dynamic AP management for the management interface.
- config interface port management primary-port [secondary-port]
- config interface dhcp management ip-address-of-primary-dhcp-server [ip-address-of-secondary-dhcp-server]
- config interface acl management access-control-list-name
- b) Using IPv6 Address
  - **Note** we recommend the APs to be at least one hop away from the controller. As the IPv6 packets are always sent to the Gateway, if the AP and controller are in same subnet, it increases the packet hops and impacts the performance.
    - config ipv6 interface address management primary ip-address prefix-length IPv6\_Gateway\_Address
    - Note Once the Primary IPv6 Address, Prefix Length, and Primary IPv6 Gateway are configured on the management interface, they cannot be changed back to default values (:: /128). A configuration backup must be carried out before configuring IPv6 in case the user wants to revert back to IPv4 only management interface.
    - config interface quarantine vlan management vlan\_id
      - **Note** Use the **config interface quarantine vlan management** *vlan\_id* command to configure a quarantine VLAN on the management interface.
    - config interface vlan management {*vlan-id* | 0}
    - **Note** Enter 0 for an untagged VLAN or a nonzero value for a tagged VLAN. We recommend using tagged VLANs for the management interface.
    - config interface ap-manager management {enable | disable}
      - **Note** Use the **config interface ap-manager management** {**enable** | **disable**} command to enable or disable dynamic AP management for the management interface.
    - config interface port management physical-ds-port-number
    - config interface dhcp management ip-address-of-primary-dhcp-server [ip-address-of-secondary-dhcp-server]
    - config ipv6 interface acl management access-control-list-name
- **Step 4** Enter these commands if you want to be able to deploy your controller behind a router or other gateway device that is using one-to-one mapping network address translation (NAT):
  - config interface nat-address management {enable | disable}

#### config interface nat-address management set public\_IP\_address

NAT allows a device, such as a router, to act as an agent between the Internet (public) and a local network (private). In this case, it maps the controller's intranet IP addresses to a corresponding external address. The controller's dynamic AP-manager interface must be configured with the external NAT IP address so that the controller can send the correct IP address in the Discovery Response.

- **Note** These commands are supported for use only with one-to-one-mapping NAT, where each private client has a direct and fixed mapping to a global address. These commands do not support one-to-many NAT, which uses source port mapping to enable a group of clients to be represented by a single IP address.
- **Step 5** Enter the save config command.
- **Step 6** Enter the **show interface detailed management** command to verify that your changes have been saved.
- **Step 7** If you made any changes to the management interface, enter the **reset system** command to reboot the controller in order for the changes to take effect.

### **Virtual Interface**

The virtual interface is used to support mobility management, Dynamic Host Configuration Protocol (DHCP) relay, and embedded Layer 3 security such as guest web authentication. It also maintains the DNS gateway host name used by Layer 3 security and mobility managers to verify the source of certificates when Layer 3 web authorization is enabled.

Specifically, the virtual interface plays these two primary roles:

- Acts as the DHCP server placeholder for wireless clients that obtain their IP address from a DHCP server.
- Serves as the redirect address for the web authentication login page.

The virtual interface IP address is used only in communications between the controller and wireless clients. It never appears as the source or destination address of a packet that goes out a distribution system port and onto the switched network. For the system to operate correctly, the virtual interface IP address must be set (it cannot be 0.0.0.0), and no other device on the network can have the same address as the virtual interface. Therefore, the virtual interface must be configured with an unassigned and unused gateway IP address. The virtual interface IP address is not pingable and should not exist in any routing table in your network. In addition, the virtual interface cannot be mapped to a physical port.

We recommend that you configure a non-routable IP address for the virtual interface, ideally not overlapping with the network infrastructure addresses or external. Use one of the options proposed on RFC5737, for example, 192.0.2.0/24, 198.51.100.0/24, and 203.0.113.0/24 networks. This is to avoid using an IP address that is assigned to another device or system.

#### Restrictions

• All controllers within a mobility group must be configured with the same virtual interface IP address. Otherwise, inter-controller roaming may appear to work, but the handoff does not complete, and the client loses connectivity for a period of time.

This section contains the following subsections:

### **Configuring Virtual Interfaces (GUI)**

#### Procedure

| Step 1<br>Step 2 | Choose <b>Cont</b><br>Click <b>Virtual</b>          | <b>roller &gt; Interfaces</b> to open the Interfaces page.                                                                                                    |  |  |
|------------------|-----------------------------------------------------|----------------------------------------------------------------------------------------------------|--|--|
|                  | The Interfaces                                      | s > Edit page appears.                                                                                                    |  |  |
| Step 3           | Enter the follo                                     | owing parameters:                                                                                                    |  |  |
|                  | Any valid unassigned, and unused gateway IP address |                                                                                                    |  |  |
|                  | • DNS gate                                          | eway hostname                                                                                                    |  |  |
|                  | Note                                                | To ensure connectivity and web authentication, the DNS server should always point to the virtual interface. If a DNS hostname is configured for the virtual interface, then the same DNS host name must be configured on the DNS server(s) used by the client. |  |  |
| Step 4           | Click Save Co                                       | onfiguration.                                                                                                    |  |  |
| Step 5           | If you made a take effect.                          | ny changes to the management or virtual interface, reboot the controller so that your changes                                                                                                    |  |  |

### **Configuring Virtual Interfaces (CLI)**

#### Procedure

| Step 1 | Enter the show interface detailed virtual command to view the current virtual interface settings.                                                    |
|--------|----------------------------------------------------------------------------------------------------|
| Step 2 | Enter the <b>config wlan disable wlan-number</b> command to disable each WLAN that uses the virtual interface for distribution system communication. |
| Step 3 | Enter these commands to define the virtual interface:                                                                                                |
|        | config interface address virtual <i>ip-address</i>                                                                                                   |
|        | <b>Note</b> For <i>ip-address</i> , enter a valid, unassigned, and unused gateway IP address.                                                        |
|        | config interface hostname virtual dns-host-name                                                                                                    |
| Step 4 | Enter the <b>reset system</b> command. At the confirmation prompt, enter Y to save your configuration changes to NVRAM. The controller reboots.      |
| Step 5 | Enter the show interface detailed virtual command to verify that your changes have been saved.                                                       |
|        |                                                                                                    |

# **Service-Port Interfaces**

The service-port interface controls communications through and is statically mapped by the system to the service port. The service port can be used for out-of-band management.

The service port can obtain an IPv4 address using DHCP, or it can be assigned a static IPv4 address, but a default gateway cannot be assigned to the service-port interface. Static IPv4 routes can be defined through the controller for remote network access to the service port.

If the service port is in use, the management interface must be on a different supernet from the service-port interface.

Similarly, the service port can be statically assigned an IPv6 address or select an IPv6 address using Stateless Address Auto-Configuration (SLAAC). The default gateway cannot be assigned to the service-port interface. Static IPv6 routes can be defined through the controller for remote network access to the service port.

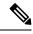

**Note** While IPv6 addressing is used along with stateless address auto-configuration, the controller does not perform the subnet verification; however, you must not connect the service-port in the same subnet as the other interfaces in the controller.

Ŋ

Note

This is the only SLAAC interface on the controller, all other interfaces must be statically assigned (just like for IPv4).

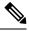

**Note** User does not require IPv6 static routes to reach service port from the same network, but IPv6 routes requires to access service port from different network. The IPv6 static routes should be as same as IPv4.

The service-port interface supports the following protocols:

- SSH and Telnet
- HTTP and HTTPS
- SNMP
- FTP, TFTP, and SFTP
- Syslog
- ICMP (ping)
- NTP

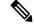

**Note** TACACS+ and RADIUS are not supported through the service port.

This section contains the following subsections:

### **Configuring Service-Port Interfaces Using IPv4 (GUI)**

#### Procedure

| Step 1 | Choose                | Controller > Interfaces to open the Interfaces page.                                                      |
|--------|-----------------------|----------------------------------------------------------------------------------------------------|
| Step 2 | Click the             | e service-port link to open the Interfaces > Edit page.                                                   |
| Step 3 | Enter the             | e Service-Port Interface parameters:                                                                      |
|        | Note                  | The service-port interface uses the controller's factory-set service-port MAC address.                    |
|        | • DH                  | CP protocol (enabled)                                                                                     |
|        | • DH                  | CP protocol (disabled) and IP address and IP netmask                                                      |
| Step 4 | Click Sa              | ve Configuration to save your changes.                                                                    |
| Step 5 | If you m<br>take effe | ade any changes to the management or virtual interface, reboot the controller so that your changes<br>ct. |

### **Configuring Service-Port Interfaces Using IPv4 (CLI)**

| To vi | ew the current service-port interface settings, enter this command:                                                                                                    |
|-------|----------------------------------------------------------------------------------------------------|
| show  | interface detailed service-port                                                                                                    |
| Note  | The service-port interface uses the controller's factory-set service-port MAC address.                                                                                                    |
| Enter | these commands to define the service-port interface:                                                                                                    |
| • '   | To configure the DHCP server, enter this command:                                                                                                    |
|       | config interface dhcp service-port enable                                                                                                    |
| • '   | To disable the DHCP server, enter this command:                                                                                                    |
|       | config interface dhcp service-port disable                                                                                                    |
| • '   | To configure the IPv4 address, enter this command:                                                                                                    |
|       | config interface address service-port ip-addr ip-netmask                                                                                                    |
| a rem | ervice port is used for out-of-band management of the controller. If the management workstation is in tote subnet, you may need to add a IPv4 route on the controller in order to manage the controller from emote workstation. To do so, enter this command: |
| confi | g route add network-ip-addr ip-netmask gateway                                                                                                    |
| To re | move the IPv4 route on the controller, enter this command:                                                                                                    |
| confi | g route delete ip_address                                                                                                    |

|        | Caution   | Communication through the management interface might not work as expected if subnet that is added to static route overlaps with other infrastructure or devices. |
|--------|-----------|----------------------------------------------------------------------------------------------------|
| Step 3 | Enter the | save config command to save your changes.                                                                                                    |
| Step 4 | Enter the | show interface detailed service-port command to verify that your changes have been saved.                                                                        |

## **Configuring Service-Port Interface Using IPv6 (GUI)**

#### Procedure

| Cho  | ose <b>Controller</b> > <b>Interfaces</b> to open the Interfaces page.                                                                                                    |
|------|----------------------------------------------------------------------------------------------------|
| Clic | k the service-port link to open the Interfaces > Edit page.                                                                                                    |
| Ent  | er the Service-Port Interface parameters:                                                                                                    |
| Note | The service-port interface uses the controller's factory-set service-port MAC address. Service Port can be statically assigned an address or select an address using SLAAC. |
|      | SLACC(enabled)                                                                                                    |
|      | SLACC (disabled) and Primary Address and Prefix Length                                                                                                    |
| Clic | k Save Configuration to save your changes.                                                                                                    |
| 2    | ou made any changes to the management or virtual interface, reboot the controller so that your changes effect.                                                              |

## **Configuring Service-Port Interfaces Using IPv6 (CLI)**

| Procedur  | e                                                                                                    |
|-----------|----------------------------------------------------------------------------------------------------|
| To view t | he current service-port interface settings, enter this command:                                                                                                    |
| show into | erface detailed service-port                                                                                                    |
| Note      | The service-port interface uses the controller's factory-set service-port MAC address                                                                                 |
| • To c    | se commands to define the service-port interface:<br>onfigure the service port using SLACC, enter this command:<br><b>ig ipv6 interface slacc service-port enable</b> |
| • To d    | isable the service port from using SLACC, enter this command:                                                                                                    |
| conf      | ig ipv6 interface slacc service-port disable                                                                                                    |
| • To c    | onfigure the IPv6 address, enter this command:                                                                                                    |
| conf      | ig ipv6 interface address service-port iipv6_address prefix-length                                                                                                    |

| Step 3           | The service port is used for out-of-band management of the controller. If the management workstation is in a remote subnet, you may need to add a route on the controller in order to manage the controller from that remote workstation. To do so, enter this command: |
|------------------|----------------------------------------------------------------------------------------------------|
|                  | config ipv6 route add network_ipv6_addr prefix-len ipv6_gw_addr                                                                                                    |
| Step 4           | To remove the IPv6 route on the controller, enter this command:<br>config ipv6 route delete <i>network_ipv6 addr</i>                                                                                                    |
| Step 5<br>Step 6 | Enter the <b>save config</b> command to save your changes.<br>Enter the <b>show interface detailed service-port</b> command to verify that your changes have been saved.                                                                                                |

### **Dynamic Interface**

Dynamic interfaces are created by users and designed to be analogous to VLANs for wireless LAN clients. In a LAG setup, the dynamic interface on a controller is conceptually analogous to an SVI on a switch or router associated with a single VLAN and single subnet, although the controller does not have any routing capabilities. A controller can support up to 512 dynamic interfaces (VLANs). Each dynamic interface is individually configured and allows separate communication streams to exist on any or all of a controller's distribution system ports. A dynamic interface is a Layer 3 interface on the controller to map a WLAN to a particular VLAN and subnet. If DHCP relay is enabled on the controller, then the applicable dynamic interface is used as the relay address. The dynamic interface will also be the interface through which network communication to and from the controller will occur if the destination address is in the same subnet assigned to a dynamic interface. Alternatively, a dynamic interface on a separate port in a non-LAG setup. You can assign dynamic interfaces to distribution system ports, WLANs, the Layer 2 management interface, and the Layer 3 AP-manager interface, and you can map the dynamic interface to a backup port.

Management traffic such as Telnet or SSH, HTTP or HTTPS, and so on, can use a dynamic interface as their destination address if management by dynamic interface option is enabled.

You can configure zero, one, or multiple dynamic interfaces on a distribution system port. However, all dynamic interfaces must be on a different VLAN or IP subnet from all other interfaces configured on the port. If the port is untagged, all dynamic interfaces must be on a different IP subnet from any other interface configured on the port.

For information about maximum number of VLANs supported on a controller platform, see the respective controller platform's datasheet.

Ø

Note

You must not configure a dynamic interface in the same network as that of Local Mobility Anchor (LMA). If you do so, the GRE tunnel between the controller and LMA does not come up.

This section contains the following subsections:

#### **Prerequisites for Configuring Dynamic Interfaces**

While configuring on the dynamic interface of the controller, you must ensure the following:

• You must use tagged VLANs for dynamic interfaces.

• You must allocate a dedicated, static IP address for the subnet and VLAN that will be assigned to the dynamic interface.

### **Restrictions on Configuring Dynamic Interfaces**

The following restrictions apply for configuring the dynamic interfaces on the controller:

- If the SNMP management station is in the same subnet that is assigned to a dynamic interface, then for any SNMP polling, the request should be issued to the IP address assigned to that dynamic interface, rather than the management interface of the controller.
- If you are using DHCP proxy and/or a RADIUS source interface, ensure that the dynamic interface has a valid routable address. Duplicate or overlapping addresses across controller interfaces are not supported.
- You must not use **ap-manager** as the interface name while configuring dynamic interfaces as **ap-manager** is a reserved name.

### **Configuring Dynamic Interfaces (GUI)**

| Choose                                           | <b>Controller &gt; Interfaces</b> to open the Interfaces page.                                                                                                    |  |  |  |  |  |
|--------------------------------------------------|----------------------------------------------------------------------------------------------------|--|--|--|--|--|
| Perform one of the following:                    |                                                                                                    |  |  |  |  |  |
| • To<br>> 1<br>• To                              | create a new dynamic interface, click <b>New</b> . The <b>Interfaces</b> > <b>New page</b> appears. Go to <i>Step 3</i> . modify the settings of an existing dynamic interface, click the name of the interface. The <b>Interface Edit</b> page for that interface appears. Go to <i>Step 5</i> . delete an existing dynamic interface, hover your cursor over the blue drop-down arrow for the desire erface and choose <b>Remove</b> . |  |  |  |  |  |
| Enter a                                          | interface name and a VLAN ID.                                                                                                    |  |  |  |  |  |
| Note                                             | You cannot enter <b>ap-manager</b> as the interface name while configuring a dynamic interface a <b>ap-manager</b> is a reserved name.                                                                                                    |  |  |  |  |  |
| Click A                                          | <b>pply</b> to commit your changes. The <b>Interfaces &gt; Edit</b> page is displayed.                                                                                                    |  |  |  |  |  |
| Configure the following parameters:              |                                                                                                    |  |  |  |  |  |
| • Guest LAN, if applicable                       |                                                                                                    |  |  |  |  |  |
| Quarantine and quarantine VLAN ID, if applicable |                                                                                                    |  |  |  |  |  |
| No                                               | Select the <b>Quarantine</b> check box if you want to configure this VLAN as unhealthy or you want to configure network access control (NAC) out-of-band integration. Doing so causes the data traffic of any client that is assigned to this VLAN to pass through the controller.                                                                                                    |  |  |  |  |  |
| Physical port assignment                         |                                                                                                    |  |  |  |  |  |
| • NAT address                                    |                                                                                                    |  |  |  |  |  |

Note Check the Enable NAT Address check box and enter the external NAT IP address if you want to be able to deploy your controller behind a router or other gateway device that is using one-to-one mapping network address translation (NAT). NAT allows a device, such as a router, to act as an agent between the Internet (public) and a local network (private). In this case, it maps the controller's intranet IP addresses to a corresponding external address. The controller's dynamic AP-manager interface must be configured with the external NAT IP address so that the controller can send the correct IP address in the Discovery Response.

The NAT parameters are supported for use only with one-to-one-mapping NAT, where each private client has a direct and fixed mapping to a global address. The NAT parameters do not support one-to-many NAT, which uses source port mapping to enable a group of clients to be represented by a single IP address.

• Dynamic AP management

```
Note
```

When you enable this feature, this dynamic interface is configured as an AP-manager interface (only one AP-manager interface is allowed per physical port). A dynamic interface that is marked as an AP-manager interface cannot be used as a WLAN interface.

Set the APs in a VLAN that is different than the dynamic interface configured on the controller. If the APs are in the same VLAN as the dynamic interface, the APs are not registered on the controller and the "LWAPP discovery rejected" and "Layer 3 discovery request not received on management VLAN" errors are logged on the controller.

- VLAN identifier
- · Fixed IP address, IP netmask, and default gateway.

**Note** Enter valid IP addresses in these fields.

- · Primary and secondary DHCP servers
- · Access control list (ACL) name, if required
- **Note** To ensure proper operation, you must set the Port Number and Primary DHCP Server parameters.
- **Step 6** Click **Save Configuration** to save your changes.

**Step 7** Repeat this procedure for each dynamic interface that you want to create or edit.

### Configuring Dynamic Interfaces (CLI)

#### Procedure

 

 Step 1
 Enter the show interface summary command to view the current dynamic interfaces.

 Step 2
 View the details of a specific dynamic interface by entering this command: show interface detailed operator\_defined\_interface\_name.

 Note
 Interface names that contain spaces must be enclosed in double quotes. For example: config interface create "vlan 25"

- **Step 3** Enter the **config wlan disable** *wlan\_id* command to disable each WLAN that uses the dynamic interface for distribution system communication.
- **Step 4** Enter these commands to configure dynamic interfaces:
  - **config interface create** *operator\_defined\_interface\_name* {*vlan\_id* | *x*}
  - config interface address interface ip\_addr ip\_netmask [gateway]
  - **config interface vlan** *operator\_defined\_interface\_name* {*vlan\_id* | *o*}
  - config interface port operator\_defined\_interface\_name physical\_ds\_port\_number
  - config interface ap-manager operator\_defined\_interface\_name {enable | disable}
    - Note Use the config interface ap-manager operator\_defined\_interface\_name {enable | disable} command to enable or disable dynamic AP management. When you enable this feature, this dynamic interface is configured as an AP-manager interface (only one AP-manager interface is allowed per physical port). A dynamic interface that is marked as an AP-manager interface cannot be used as a WLAN interface. You cannot use **ap-manager** as the **operator\_defined\_interface\_name** while configuring a dynamic interface as **ap-manager** is a reserved name.
  - **config interface dhcp** *operator\_defined\_interface\_name ip\_address\_of\_primary\_dhcp\_server* [*ip\_address\_of\_secondary\_dhcp\_server*]
  - config interface quarantine vlan interface\_name vlan\_id
  - **Note** Use the **config interface quarantine vlan** *interface\_name vlan\_id* command to configure a quarantine VLAN on any interface.
  - config interface acl operator\_defined\_interface\_name access\_control\_list\_name
- **Step 5** Enter these commands if you want to be able to deploy your controller behind a router or other gateway device that is using one-to-one mapping network address translation (NAT):
  - config interface nat-address dynamic-interface operator\_defined\_interface\_name {enable | disable}
  - config interface nat-address dynamic-interface operator\_defined\_interface\_name set public\_IP\_address

NAT allows a device, such as a router, to act as an agent between the Internet (public) and a local network (private). In this case, it maps the controller's intranet IP addresses to a corresponding external address. The controller's dynamic AP-manager interface must be configured with the external NAT IP address so that the controller can send the correct IP address in the Discovery Response.

- **Note** These commands are supported for use only with one-to-one-mapping NAT, whereby each private client has a direct and fixed mapping to a global address. These commands do not support one-to-many NAT, which uses source port mapping to enable a group of clients to be represented by a single IP address.
- **Step 6** Enter the **config wlan enable** *wlan\_id* command to reenable each WLAN that uses the dynamic interface for distribution system communication.
- **Step 7** Enter the **save config** command to save your changes.
- **Step 8** Enter the **show interface detailed** *operator\_defined\_interface\_name* command and *show interface summary* command to verify that your changes have been saved.

**Note** If desired, you can enter the **config interface delete** *operator\_defined\_interface\_name* command to delete a dynamic interface.

### **AP-Manager Interface**

A controller configured with IPv4 has one or more AP-manager interfaces, which are used for all Layer 3 communications between the controller and lightweight access points after the access points have joined the controller. The AP-manager IP address is used as the tunnel source for CAPWAP packets from the controller to the access point and as the destination for CAPWAP packets from the access point to the controller.

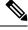

**Note** A controller configured with IPv6 has only one AP-manager and is applicable on management interface. You cannot remove the AP-manager configured on management interface.

**Note** The controller does not support jumbo frames. To avoid having the controller transmit CAPWAP packets to the AP that will necessitate fragmentation and reassembly, reduce MTU/MSS on the client side.

A controller configured with IPv6 does not support Dynamic AP-Manager. By default, the management interface acts like an AP-manager interface. Link Aggregation (LAG) is used for IPv6 AP load balancing.

This section contains the following subsections:

#### **Restrictions for Configuring AP Manager Interface**

- For IPv4—The MAC address of the management interface and the AP-manager interface is the same as the base LAG MAC address.
- An AP-manager interface is not required to be configured. The management interface acts like an AP-manager interface by default, and the access points can join on this interface.
- If link aggregation (LAG) is enabled, there can be only one AP-manager interface. But when LAG is disabled, one or more AP-manager interfaces can be created, generally one per physical port.
  - When LAG is enabled—Supports only one AP Manager, which can either be on the management or dynamic interface with AP management.
  - When LAG is disabled—Supports one AP Manager per port. The Dynamic Interface tied to a VLAN can act as an AP Manager (when enabled).

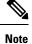

When you enable LAG, all the ports would lose their AP Manager status and the AP management reverts back onto the Management interface.

• Port redundancy for the AP-manager interface is not supported. You cannot map the AP-manager interface to a backup port.

• It is not possible to have APs and a non-AP-manager interface on the same VLAN. If they are in the same VLAN, the controller will move the traffic up on the incorrect VLAN as the controller gets the CAPWAP discovery on the non-AP-manager interface.

### **Configuring the AP-Manager Interface (GUI)**

#### Procedure

| Step 1<br>Step 2 | Choose <b>Controller &gt; Interfaces</b> to open the <b>Interfaces</b> page.<br>Click AP-Manager Interface.               |                                                                                                    |  |  |  |  |
|------------------|----------------------------------------------------------------------------------------------------|----------------------------------------------------------------------------------------------------|--|--|--|--|
|                  | The Inte                                                                                                    | The <b>Interface &gt; Edit</b> page is displayed.                                                                                                    |  |  |  |  |
|                  | Note                                                                                                    | For IPv6 only—A controller configured with IPv6 address does not support Dynamic AP-Manager.<br>By default, the management interface acts like an AP-manager interface. |  |  |  |  |
| Step 3           | Set the AP-Manager Interface parameters:                                                                                  |                                                                                                    |  |  |  |  |
| Step 4           | Click Save Configuration to save your changes.                                                                            |                                                                                                    |  |  |  |  |
| Step 5           | <b>ep 5</b> If you made any changes to the management or virtual interface, reboot the controller so that yo take effect. |                                                                                                    |  |  |  |  |
|                  |                                                                                                    |                                                                                                    |  |  |  |  |

### **Configuring the AP Manager Interface (CLI)**

#### Before you begin

A controller configured with IPv6 address does not support Dynamic AP-Manager. The management interface acts like an AP-manager interface by default.

| Step 1 | Enter the <b>show</b> | interface | summary | command | to | view | the | current | interface | s. |
|--------|-----------------------|-----------|---------|---------|----|------|-----|---------|-----------|----|
|--------|-----------------------|-----------|---------|---------|----|------|-----|---------|-----------|----|

- **Step 2** Enter the **show interface detailed** *interface-name* command to view the current AP-manager interface settings.
- **Step 3** Enter the **config wlan disable** *wlan-id* command to disable each WLAN that uses the AP-manager interface for distribution system communication.
- **Step 4** Enter these commands to define the AP-manager interface:
  - config interface address management ip-addr ip-netmask gateway
  - config interface vlan management {vlan-id | 0}
  - **Note** Enter *0* for an untagged VLAN or a nonzero value for a tagged VLAN. We recommend using tagged VLANs for the AP-manager interface.
  - config interface port management physical-ds-port-number
  - **config interface dhcp management** *ip-address-of-primary-dhcp-server* [*ip-address-of-secondary-dhcp-server*]

- config interface acl management access-control-list-name
- **Step 5** Enter the **save config** command to save your changes.
- **Step 6** Enter the **show interface detailed** *interface-name* command to verify that your changes have been saved.

### **Interface Groups**

Interface groups are logical groups of interfaces. Interface groups facilitate user configuration where the same interface group can be configured on multiple WLANs or while overriding a WLAN interface per AP group. An interface group can exclusively contain either quarantine or nonquarantine interfaces. An interface can be part of multiple interface groups.

A WLAN can be associated with an interface or interface group. The interface group name and the interface name cannot be the same.

This feature also enables you to associate a client to specific subnets based on the foreign controller that they are connected to. The anchor controller WLAN can be configured to maintain a mapping between foreign controller MAC and a specific interface or interface group (Foreign maps) as needed. If this mapping is not configured, clients on that foreign controller gets VLANs associated in a round robin fashion from interface group configured on WLAN.

You can also configure AAA override for interface groups. This feature extends the current access point group and AAA override architecture where access point groups and AAA override can be configured to override the interface group WLAN that the interface is mapped to. This is done with multiple interfaces using interface groups.

Controller marks VLAN as dirty when the clients are unable to receive IP address using DHCP. The VLAN interface is marked as dirty based on two methods:

Aggressive Method—When only one failure is counted per association per client and controller marks VLAN as dirty interface when a failure occurs three times for a client or for three different clients.

Non-Aggressive Method—When only one failure is counted per association per client and controller marks VLAN as a dirty interface only when three or more clients fail.

This section contains the following subsections:

#### **Restrictions on Configuring Interface Groups**

- The priority order for configuring interface groups for WLAN is:
  - AAA override
  - AP group
  - Interface group

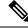

- **Note** AP group interface mapping for a WLAN is not supported in an anchor-foreign scenario.
  - Dual stack clients with a static-IPv4 address is not supported.

### **Creating Interface Groups (GUI)**

#### Procedure

| Step 1 | Choose Controller > Interface Groups.                           |                                                                                                    |  |  |  |  |  |
|--------|-----------------------------------------------------------------|----------------------------------------------------------------------------------------------------|--|--|--|--|--|
|        | The Inte                                                        | The Interface Groups page appears with the list of interface groups already created.                           |  |  |  |  |  |
|        | Note                                                            | To remove an interface group, hover your mouse pointer over the blue drop-down icon and choose <b>Remove</b> . |  |  |  |  |  |
| Step 2 | Click Add Group.                                                |                                                                                                    |  |  |  |  |  |
|        | The Add New Interface Group page appears.                       |                                                                                                    |  |  |  |  |  |
| Step 3 | Enter the details of the interface group:                       |                                                                                                    |  |  |  |  |  |
|        | • Interface Group Name—Specify the name of the interface group. |                                                                                                    |  |  |  |  |  |
|        | • Des                                                           | scription—Add a brief description of the interface group.                                                      |  |  |  |  |  |
| Step 4 | Click A                                                         | ld.                                                                                                    |  |  |  |  |  |

### **Creating Interface Groups (CLI)**

#### Procedure

 Step 1
 config interface group {create | delete} interface\_group\_name
 Creates or deletes an interface group

 Step 2
 config interface group description interface\_group\_name description
 Adds a description to the interface group

### Adding Interfaces to Interface Groups (GUI)

| Step 1 | Choose <b>Controller</b> > <b>Interface Groups</b> .                                                                  |
|--------|----------------------------------------------------------------------------------------------------|
|        | The Interface Groups page appears with a list of all interface groups.                                                |
| Step 2 | Click the name of the interface group to which you want to add interfaces.                                            |
|        | The <b>Interface Groups &gt; Edit</b> page appears.                                                                   |
| Step 3 | Choose the interface name that you want to add to this interface group from the <b>Interface Name</b> drop-down list. |
| Step 4 | Click Add Interface to add the interface to the Interface group.                                                      |
| Step 5 | Repeat Steps 2 and 3 if you want to add multiple interfaces to this interface group.                                  |
|        |                                                                                                    |

**Note** To remove an interface from the interface group, hover your mouse pointer over the blue drop-down arrow and choose **Remove**.

### Adding Interfaces to Interface Groups (CLI)

#### Procedure

Add interfaces to interface groups by entering this command: **config interface group interface add** *interface\_group interface\_name* 

### Viewing VLANs in Interface Groups (CLI)

#### Procedure

View a list of VLANs in the interface groups by entering this command:

show interface group detailed interface-group-name

### Adding an Interface Group to a WLAN (GUI)

| Step 1 | Choose the <b>WLAN</b> tab.                                                                           |                                                                                                    |  |  |  |
|--------|----------------------------------------------------------------------------------------------------|----------------------------------------------------------------------------------------------------|--|--|--|
|        | The WL                                                                                                | ANs page appears listing the available WLANs.                                                                                                    |  |  |  |
| Step 2 | Click the WLAN ID of the WLAN to which you want to add the interface group.                           |                                                                                                    |  |  |  |
| Step 3 | In the General tab, choose the interface group from the Interface/Interface Group (G) drop-down list. |                                                                                                    |  |  |  |
| Step 4 | Click Apply.                                                                                          |                                                                                                    |  |  |  |
|        | Note                                                                                                  | Suppose that the interface group that you add to a WLAN has RADIUS Server Overwrite interface enabled. In this case, when a client requests for authentication, the controller selects the first IP address from the interface group as the RADIUS server. |  |  |  |

### Adding an Interface Group to a WLAN (CLI)

#### Procedure

Add an interface group to a WLAN by entering this command: **config wlan interface** *wlan\_id interface\_group\_name*